## Guide to creating a Citizen Self Service User Account (via Computer)

A Citizen Self Service (CSS) User Account is necessary to access Utility Billing for reviewing billing information, making online payments, setting bill delivery preferences, and managing bills. To set up a CSS User Account, you will need your Account ID and Customer ID (CID). These are available on your bill or on the letter sent to advise you of the new system.

Open your browser (Internet Explorer, Firefox, Chrome, Safari) in your computer system and navigate to:

https://ccmunis.co.cumberland.nc.us/CSS

Once the site is showing in your browser, click on the LOG IN link as shown in the image below.

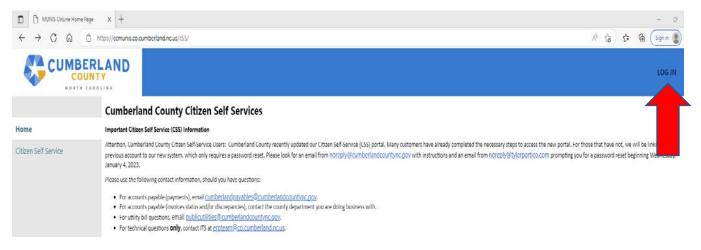

You will be redirected to Tyler Identity Community login page; click Sign Up at the bottom of the page.

| Sign in  |                     | nunity access servic<br>nberland County. | es for |
|----------|---------------------|------------------------------------------|--------|
| G        | Sign                | in with Google                           |        |
| Ś        | Sign                | in with Apple                            |        |
|          | Sign                | in with Microsoft                        |        |
| Ŧ        | Sign                | in with Facebook                         |        |
|          |                     |                                          |        |
| Email ad | dress               |                                          |        |
|          |                     |                                          |        |
| Password | L.                  |                                          |        |
|          |                     |                                          | 0      |
| Reme     | mber me             |                                          |        |
|          |                     | Sign in                                  |        |
|          | and a second of the | Unlock account?                          | Hole   |

Fill in the requested information and click Sign Up

| (                               | Create an account        |
|---------------------------------|--------------------------|
| publicutilitie                  | s@cumberlandcountync.gov |
| <u>a</u>                        | ••                       |
| 🗸 At least 8 c                  | haracter(s)              |
| At least 1 ni                   | umber(s)                 |
| 🗸 At least 1 lo                 | wercase letter(s)        |
| 🗸 At least 1 u                  | ppercase letter(s)       |
| <ul> <li>Does not co</li> </ul> | ontain part of username  |
| Public                          |                          |
| Utilities                       |                          |
| indicates req                   | uired field              |
|                                 | Sign up                  |

You will receive a verification screen like the one below:

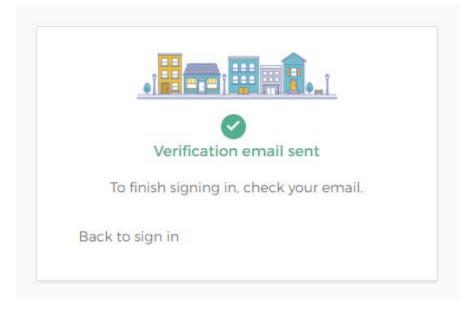

Go to your email and look for the email from Community Access Identity and click Activate Account at the bottom of the email:

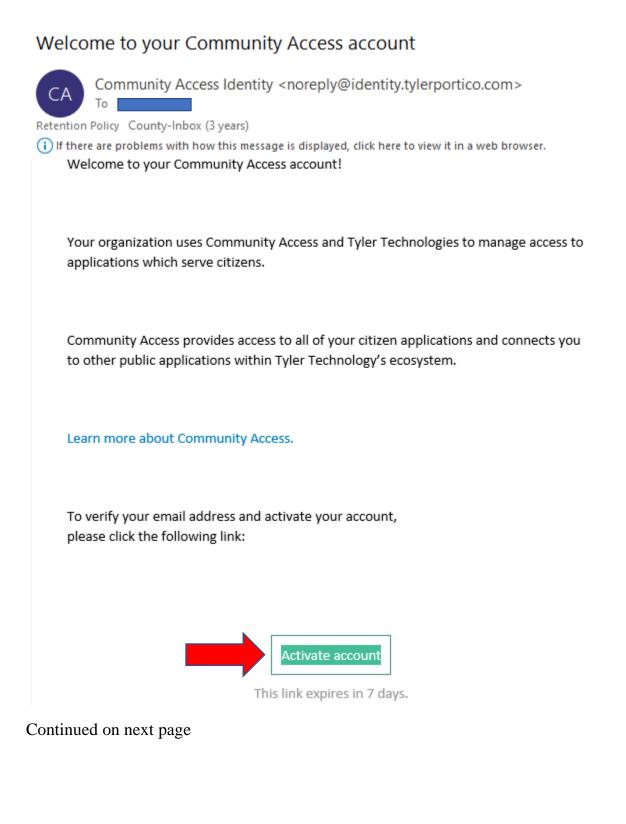

This will bring you back to the Tyler Community page where you will log in with the credentials created earlier.

| Sector Contraction of the sector of the sector of the sect | o community access services fo |
|----------------------------------------------------------------------------------------------------|--------------------------------|
| t                                                                                                    | he Cumberland County.          |
| G                                                                                                    | Sign in with Google            |
| É                                                                                                    | Sign in with Apple             |
|                                                                                                    | Sign in with Microsoft         |
| A                                                                                                    | Sign in with Facebook          |
|                                                                                                    | OR                             |
| Email add                                                                                                    | ress                           |
| publicuti                                                                                                    | lities@cumberlandcountync.gov  |
| Password                                                                                                    |                                |
| •••••                                                                                                    | ©                              |
|                                                                                                    | nber me                        |

You will be redirected to the Citizen Self Service site where you will click on Utility Billing in the menu on the left side of the screen:

| COUNT                | Y T                                                                                                    | <b>)=</b> (0) | Đ | 8 |
|----------------------|----------------------------------------------------------------------------------------------------|---------------|---|---|
|                      | Welcome to Citizen Self Service                                                                                                    |               |   |   |
| Home                 | Announcements                                                                                                    |               |   |   |
| Citizen Self Service | Welcome to the Cumberland County Citizen Self Service Site. If you are already registered with the payment system, you may log in now. Enter your User ID and Password, then click Log In.                                                                   |               |   |   |
| Utility Billing      | Welcome to Citizen Self Service     Announcements en Self Service Welcome to the Cumberland County Citizen Self Service Site. If you are already registered with the payment system, you may log in now. Enter your User ID and Password, then click Log In. |               |   |   |
|                      |                                                                                                    |               |   |   |
|                      | If you are encountering problems or need assistance with Self Service please call the Public Utilities Helpdesk at (910) 678-7682                                                                                                    |               |   |   |
|                      |                                                                                                    |               |   |   |
|                      | Profile Information                                                                                                    |               |   |   |
|                      | Profile information not found.                                                                                                    |               |   |   |

On the Utility Billing Welcome page click Accounts in the menu on the left side of the screen.

| COL                  | ERLAND                                                                                                    | <b>F</b> (0)                                                                                           | 8 | θ |
|----------------------|----------------------------------------------------------------------------------------------------|----------------------------------------------------------------------------------------------------|---|---|
|                      | Utility Billing                                                                                                    |                                                                                                    |   |   |
| Home                 | Welcome to Citizen Self Service Account Manager!                                                                     |                                                                                                    |   |   |
| Citizen Self Service | You can manage your account, sign up for eBill delivery and pay your bill online.                                    |                                                                                                    |   |   |
| Utility Billing      | For additional assistance, please contact Cumberland County Public Utilities at (910) 678-7682, Monday through Frida | y from 8 AM to 5 PM EST, excluding state holidays, or by email at publicutilities@co.cumberland.nc.us. |   |   |
| Accounts             | If you have already linked your account, simply click on the Accounts link in the left panel                         |                                                                                                    |   |   |
| Service Requests     | Account Number                                                                                                    |                                                                                                    |   |   |
| Contact Us           | Customer ID                                                                                                    |                                                                                                    |   |   |
|                      | Remember these values                                                                                                |                                                                                                    |   |   |
|                      | Sairch Reset                                                                                                    |                                                                                                    |   |   |

This will bring up the Utility Billing Accounts page where you can link your account to your User ID. Click on the Link to Account link on the right side of the screen.

| CO CO                                                                                                    | UNTY                                                       |   |           |         |  |
|----------------------------------------------------------------------------------------------------|------------------------------------------------------------|---|-----------|---------|--|
| Home Select an account to work with.                                                                                                    |                                                            |   |           |         |  |
| Home                                                                                                    | Select an account to work with.                            |   |           |         |  |
| Citizen Self Service                                                                                                    |                                                            |   | Link to A | account |  |
| Utility Billing                                                                                                    | Linked accounts                                            | , |           |         |  |
| Accounts                                                                                                    | No Utility Billing accounts have been linked to this user. |   |           |         |  |
| Service Requests                                                                                                    |                                                            |   |           |         |  |
| Number     Utility Billing Accounts       Flome     Select an account to work with.       Citizen Self Service     Unled accounts       Utility Billing     Unled accounts       Accounts     Nullity Billing accounts have been inked to this use. |                                                            |   |           |         |  |
|                                                                                                    |                                                            |   |           |         |  |
| New Search                                                                                                    |                                                            |   |           |         |  |

Enter your Account ID and CID then click Submit (Your Account ID and CID are the same six digit number.)

| CO CO            |                                       |               |     |  |  | 1 (0) |  |
|------------------|---------------------------------------|---------------|-----|--|--|-------|--|
| e                | Utility Billing<br>Account Link Setup |               |     |  |  |       |  |
| ten Self Service | What is the account ID? *             | 999999        |     |  |  |       |  |
| lity Billing     | What is the CID? *                    | 999999        |     |  |  |       |  |
| locounts         |                                       | Submit Cancel | l l |  |  |       |  |
| ervice Requests  | * indicates required field            |               |     |  |  |       |  |
| Contact Us       |                                       |               |     |  |  |       |  |
| Search Results   |                                       |               |     |  |  |       |  |
| New Search       |                                       |               |     |  |  |       |  |

If you have more than one account, you will repeat the link to account steps for each utility billing account that you have.

After linking your account you will be redirected to the Account Summary page, where you can access information about your billing, set up automatic payments, set your bill delivery preference, manage your bills, make online payments, or request a change of address for your account.

| CUMBER                 | TY                        |                                                |                           |                         |           |          |                     | );;;(0) | B |   |  |  |
|------------------------|---------------------------|------------------------------------------------|---------------------------|-------------------------|-----------|----------|---------------------|---------|---|---|--|--|
|                        | Account Summary           | 1                                              |                           |                         |           |          |                     |         |   | f |  |  |
| ne :                   |                           | or EFT Automatic Payments   Bequest Ch         | unge of Address I Service | Requests   Manage Bills |           |          |                     |         |   |   |  |  |
| zen Self Service       | Billing Account           |                                                |                           |                         |           |          |                     |         |   |   |  |  |
| pen pen per vice       | Service Address           | 130 GILLESPIE ST                               |                           |                         |           |          |                     |         |   |   |  |  |
| ity Billing            | Account Number            | ccount Number 000000                           |                           |                         |           |          |                     |         |   |   |  |  |
| Accounts               | Bill Delivery Preference  | Mail                                           |                           |                         |           |          |                     |         |   |   |  |  |
| Manage Bills           | Your Current Balance      |                                                |                           |                         |           |          |                     |         |   |   |  |  |
| Account Summary        | Amount Due Now            | \$12.00                                        |                           |                         | Pay.Now   |          |                     |         |   |   |  |  |
| Automatic EFT Payments | Payment Due Date          | 11/7/2017                                      |                           |                         |           |          |                     |         |   |   |  |  |
| Service Requests       | About Your Payments       |                                                |                           |                         |           |          |                     |         |   |   |  |  |
| Contact Us             | No payment activity found | đ                                              |                           |                         |           |          |                     |         |   |   |  |  |
|                        |                           |                                                |                           |                         |           |          |                     |         |   |   |  |  |
| Search Results         | Customer Information      |                                                |                           |                         |           |          |                     |         |   |   |  |  |
| New Search             | Name VACANT, VACANT       |                                                |                           |                         |           |          |                     |         |   |   |  |  |
|                        | Address                   | 123 MOCKINGBIRD LANE<br>FAYETTEVILLE, NC 28301 |                           |                         |           |          |                     |         |   |   |  |  |
|                        | Customer ID               | 999999                                         |                           |                         |           |          |                     |         |   |   |  |  |
|                        |                           | Request Change of Address                      |                           |                         |           |          |                     |         |   |   |  |  |
|                        | Services                  |                                                |                           |                         |           |          |                     |         |   |   |  |  |
|                        | Service                   |                                                | Code                      | Start Date              | Stop Date | Status   | Consumption History |         |   |   |  |  |
|                        | SP AVAILABILITY FEE       |                                                | 1000                      | 1/1/2015                |           | ACTIVE   | None                |         |   |   |  |  |
|                        | SP 40MINISTRATION FEE     |                                                | 1100                      | 1/1/2015                |           | ACTIVE   | None                |         |   |   |  |  |
|                        | KH PAST DUE BALANCE       |                                                | KHPB                      | 1/1/2021                |           | INACTIVE | None                |         |   |   |  |  |

If you have questions or issues, please contact the Public Utilities Division between 8:00 am and 5:00 pm Monday through Friday, excluding state holidays, at 910-678-7682 or email us at publicutilities@co.cumberland.nc.us.